## デバイスマネージャの確認

1. a) Windows XP やクラッシック表示の場合

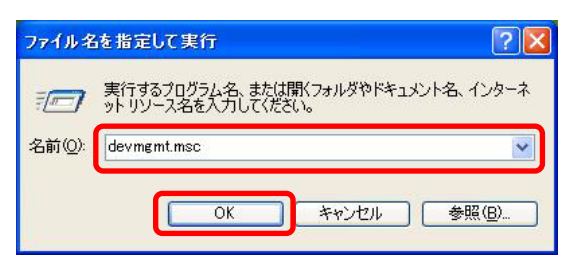

b) Windows Vista / 7 の場合

2.

**SI** 

DELL-9GCN9BX<br>● 1394 パス ホスト コントローラ S DVD/CD-ROM ドライブ<br>- IDE ATA/ATAPI コントローラ あイメージングデバイス

点 RGRC<br>- ^ Gi DVD(CD-ROM ドライブ<br>- ^ Gi DE ATA/ATAPI コントローラー<br>- ^ Gi DE ATA/ATAPI コントローラー<br>- ^ モーボード<br>- ^ 使 コンヒューター<br>- ^ 使 システム デバオ、およびゲーム コントローラー<br>- ^ 使 システム デバイス

優 システム デバイス<br>- コティスク ドライブ<br>軽 ティスプレイ アダプター<br>愛 ネットワーク アダプター<br>- 暗 ヒューマン インターフェイス デバイス<br>- 闘 ボータブル デバイス<br>-

m ハーランル ソノ<br>» ほかのデバイス - h Motic USB2.0<br>- h ネットワーク コントローラー - ユーバーサル シリアル バス コントローラー

■ ディスプレイ アダプタ<br>※ ネットワーク アダプタ ⊕ <mark>地</mark> バッテリ<br>⊕ ■ プロセッサ<br>⊕ 宇 ボート (COM と LPT)

ミ テバイス マネーシャー ラティル(E) 操作(A) 表示(<u>V)</u> ヘルプ(H)<br>ラテイル(E) 操作(A) 表示(<u>V)</u> ヘルプ(H)<br>(= 中 | [E] <mark>[E</mark>] [E] (を

A & RG-PC

3.

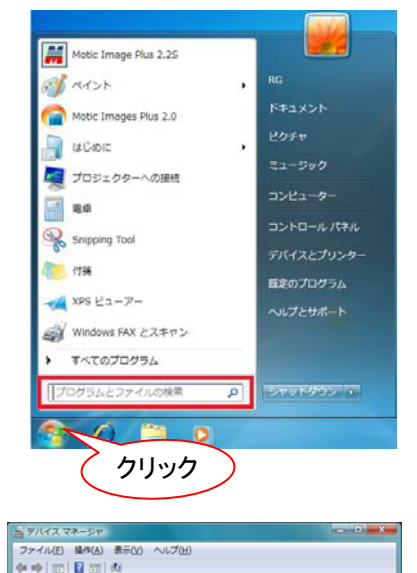

- "スタート"メニュー→"ファイル名を指定して 実行"をクリックします。 "名前"欄に "devmgmt.msc" と入力し, "OK"
- をクリックします。 → "2"へ進みます。

す。)

スタートメニューの"検索ボックス"に "devmgmt.msc"と入力し, "Enter"キーを 押します。 ("デバイス"と入力して検索することもできま

"管理コンソール画面"が表示された場合は,"続 行"をクリックします。 → "2"へ進みます。

"デバイスマネージャ"ウィンドウが開きます。"イ メージングデバイス"項目の右横のボタンが">" または"+"であれば,クリックしてください。左 図のように"MoticUSB Camera "と表示されれ ば正しく認識されています。この場合は,ドライバ のインストールは完了していますので,もう一度 キャプチャウィンドウより画像表示を確認してく ださい。

"ほかのデバイス"や"不明なデバイス"として"!" マーク付きで認識されている場合はドライバをイ ンストールします。

注記:画面はこのままで,USB のケーブルを抜いたときに消えるものがカメラに対応しています。

## ■検索しないでインストールする (Windows Vista / 7 / 8 /10 の場合)

注記:ウィザードが立ち上がらない場合は、デバイスマネージャを確認します → P. 3

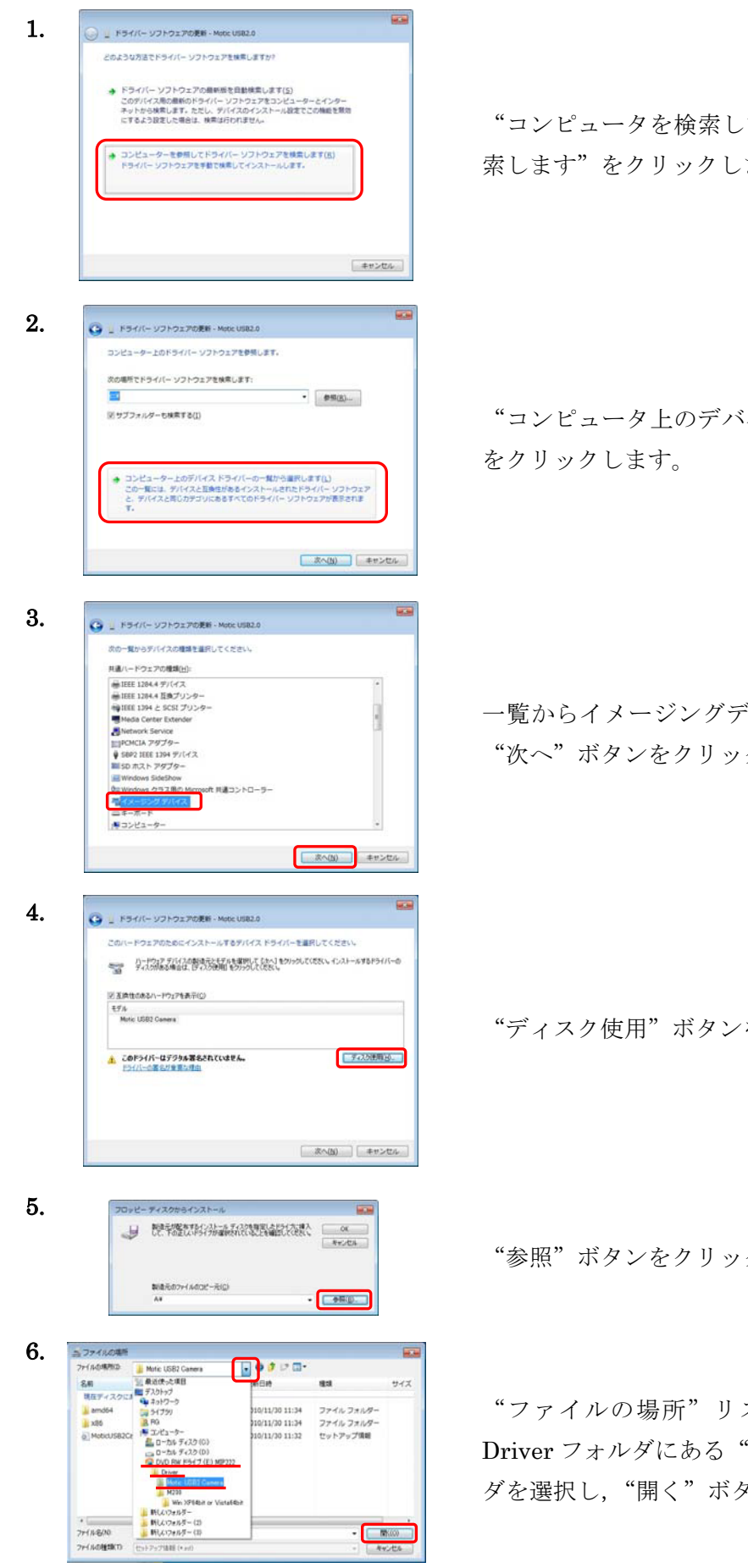

"コンピュータを検索してドライバーソフトウェアを検 索します"をクリックします。

"コンピュータ上のデバイスドライバーの一覧から…"

一覧からイメージングデバイスをクリックして選択し, "次へ"ボタンをクリックします。

"ディスク使用"ボタンをクリックします。

"参照"ボタンをクリックします。

"ファイルの場所"リストボックスから CD の中の Driver フォルダにある"Motic USB Camera "フォル ダを選択し, "開く"ボタンをクリックします。

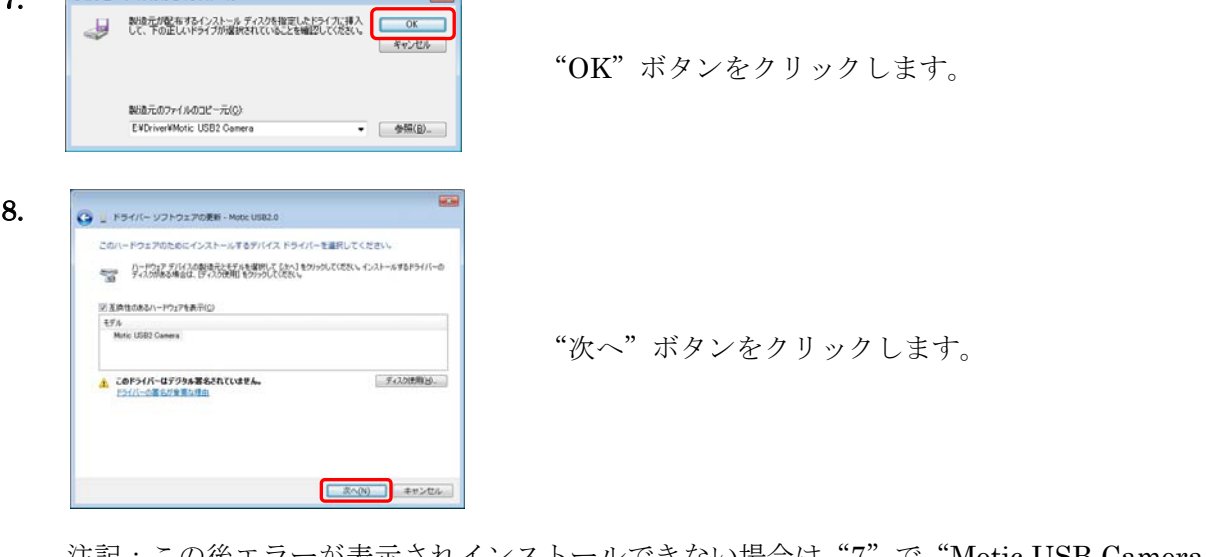

注記:この後エラーが表示されインストールできない場合は"7"で"Motic USB Camera " フォルダの下のフォルダを選択するとインストールできる場合があります。

選択するフォルダは下記となります。

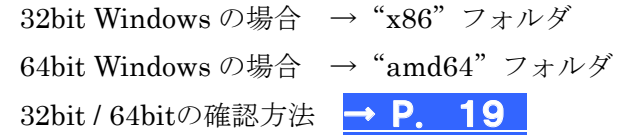

**Common** 

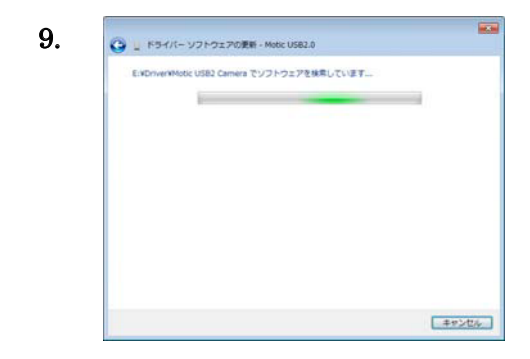

.<br>バー ソフトウェアの発行元を検証できません

→ このドライバー ソフトウェアをインストールしない(<u>N)</u><br>お使いのデバイス用の、更新されたドライバー ソフトウェアが存在するか<br>どうか製造元の Web サイトで確認してください。

こつから、ハーソフトウェアをインストールします(1)<br>お通元のWebサイトまたはディスクから取得したドライバーソフトウェア<br>アのみインストールしてください。その他のソースから取得した著名のない<br>ソフトウェアは、コンピューターに危害を及ぼしたり、債務を追んだりす。<br>可能性があります。

10.

● Windows セキュリティ

**◎ 詳細の表示(D)** 

 $\overline{r}$ 

 $70WH = 7477H + 427H$ 

コンピュータにファイルがコピーされています。

Windows セキュリティ画面が表示された場合は、"この ドライバーソフトウェアをインストールします"をク リックします。

11. ー<br>ドライバー ソフトウェアの更新 - Motic USB2 Camera ドライバーソフトウェアが正常に更新されました。 このデバイスのドライバー ソフトウェアのインストールを終了しました: Motic USB2 Camera 

インストール終了画面が表示されていることを確認し "閉じる"ボタンをクリックします。

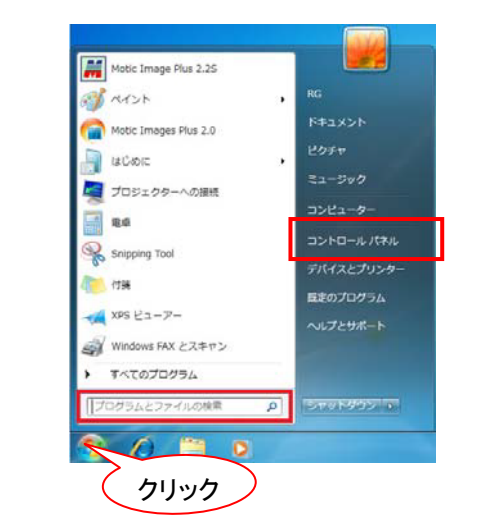

"スタート"メニュー→"コントロールパネル"→"シ ステムとセキュリティ"→ "システム"の順にクリック します。

または、スタートメニューの"検索ボックス"に"シス テム"と入力すると "コントロールパネル"内のシステ ムと検索されます。

2.

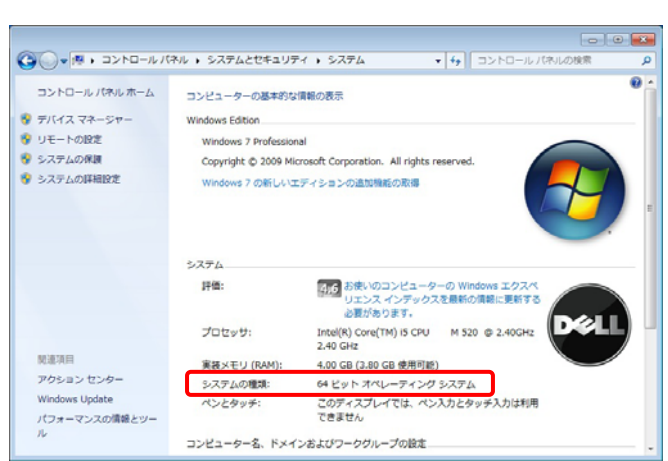

表示されるウィンドウの"システムの種類"欄を確認します。

## ソフトウェアの設定

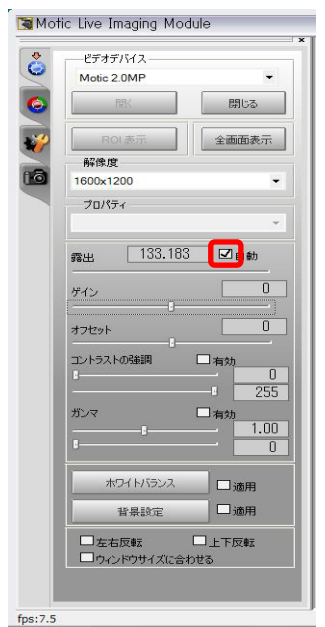

"Moitc Live Imaging Module"  $\mathcal{O} \supset \mathcal{V} \upharpoonright \Box$ ルパネルで明るさの調整を行います。

"露出→自動"のチェックを外すとスライダが 表示されますので,マウスで左右に動かし調整 します。